# **Deleting a Flaring/Venting Notification**

Intended User: Submitters of flaring/venting notifications

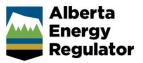

## Overview

This quick reference guide (QRG) describes how to delete an existing flaring or venting notification. OneStop allows applicants to search and open a previously submitted notification and delete it.

Applicants may need to delete a previously submitted notification for several reasons such as the following:

- The operation was cancelled and never occurred.
- The notification was submitted using the incorrect licence.
- The notification was submitted twice in error and the duplicate entry needs to be deleted.

## Log In to OneStop

 Log in to <u>OneStop</u> (aer.ca > Systems & Tools > OneStop > Access OneStop) using your Digital Data Submission (DDS) system username and password.

| Alberta<br>Energy<br>Regulator | <b>©neStop</b> |
|--------------------------------|----------------|
| Username                       |                |
|                                |                |
| Password                       |                |
|                                |                |
| Login                          |                |

2. Click I Agree to accept the disclaimer. You *must* accept it to proceed.

| he data, text, maps and other<br>of Use"). Use of this site implies                                                                                                    |
|----------------------------------------------------------------------------------------------------|
|                                                                                                    |
|                                                                                                    |
|                                                                                                    |
|                                                                                                    |
|                                                                                                    |
| right law. Base Map Data is provided<br>s provided by Alberta Data<br>from the Alberta Energy Regulator<br>rior written permission of the<br>ainable for any use, including the<br>any inaccuracles, errors, or omissior<br>ny losses or costs incurred as a |
|                                                                                                    |
| usive jurisdiction and venue of the<br>use of any of the content and these<br>at its discretion without notice.                                                                                                    |
| tra                                                                                                    |

# Search an Existing Flaring/Venting Notification

### Important

Only notifications submitted within 30 days of the original submission date can be deleted. Notifications older than 30 days are not eligible for deletion.

## Recent Activity - Past 14 Days

Use this option to search for notifications submitted in the past 14 days.

1. From the OneStop landing page, scroll down to the Recent Activity section. Click the Notification tab.

| Recent Activity      |              |            |                            |
|----------------------|--------------|------------|----------------------------|
| Application          | Notification | Submission | Assessment                 |
| Recent Notifications |              |            | Submitted - Last 14 days 👻 |
| Filter by<br>View    |              |            | Show 🗸                     |

2. A list of all recently submitted notifications is displayed. Check the box beside the flaring or venting notification you wish to delete.

| y                 |                   |                                          |                          |                                                                                                    |                                                                                                    |                                                                                                    |
|-------------------|-------------------|------------------------------------------|--------------------------|----------------------------------------------------------------------------------------------------|----------------------------------------------------------------------------------------------------|----------------------------------------------------------------------------------------------------|
| Update            | Delete            |                                          |                          |                                                                                                    |                                                                                                    |                                                                                                    |
| Notification ID ≑ | Operator Name 🗘   | Application/Authorization $\diamondsuit$ | Legal Land Description 🗘 | Notification Type ≑                                                                                                   | Status 🌲                                                                                                    | Rece                                                                                                    |
| 99999999          | My Company Ltd.   |                                          | 01-01-001-01W6           | Flaring                                                                                                    | Submitted                                                                                                    | 12/2                                                                                                    |
|                   | Notification ID ≑ | VUpdate Delete                           | V Update Delete          | Update     Delete       Notification ID      Operator Name      Application/Authorization      Legal Land Description | Update Delete   Notification ID  Operator Name  Application/Authorization  Legal Land Description  Notification Type | Update Delete   Notification ID () Operator Name () Application/Authorization () Legal Land Description () Notification Type () Status () |

3. Click **Delete**. The notification opens and is ready to be deleted.

## Enterprise Search – Past 90 days

Use this option to search for notifications submitted in the past 90 days.

| т  | īp                                                                                     |
|----|----------------------------------------------------------------------------------------|
| Y  | ou can also use this option to search for notifications submitted in the past 14 days. |
| 1. | From the OneStop landing page, click <b>Search</b> on the top right navigation bar.    |

Alberta Energy Regulator Bulk Upload | Forms | Map | Reports | Search 2. The enterprise search window opens. Click the Notification tab.

| Search By   |               |              |            |
|-------------|---------------|--------------|------------|
| Application | Authorization | Notification | Submission |

3. The Notification Search form appears. Complete as much of the form as possible to narrow the list of results. Click **Search**.

| Notification ID                 | 99999   | 99      |     |     |     |   |   |   |  |  |
|---------------------------------|---------|---------|-----|-----|-----|---|---|---|--|--|
| Authorization Number            | 12345   | 1234567 |     |     |     | ] |   |   |  |  |
| OR                              |         |         |     |     |     |   |   |   |  |  |
| Legal Land<br>Description (LLD) | QTR     | LSD     | SEC | TWP | RGE | w | М | м |  |  |
| Notification Type               | Flarin  | g       |     |     |     |   |   | ~ |  |  |
| Notification Status             | Subm    | itted   |     |     |     |   |   | ~ |  |  |
| Received Date                   | Between |         |     |     |     |   |   |   |  |  |
|                                 | 05/26   | /2023   |     |     |     |   |   |   |  |  |
|                                 | And     |         |     |     |     | - |   |   |  |  |
|                                 | 06/30   | /2023   |     |     |     |   |   |   |  |  |

4. A list of notifications is displayed in the Results section. Check the box beside the notification you wish to delete.

| sults   |                   |                 |                             |                                       |                     |          |                 |
|---------|-------------------|-----------------|-----------------------------|---------------------------------------|---------------------|----------|-----------------|
| ilter b | y                 |                 |                             |                                       |                     |          | Sł              |
| View    | Update            | Delete          |                             |                                       |                     |          |                 |
|         |                   |                 |                             |                                       |                     |          |                 |
|         | Notification ID 🗘 | Operator Name 🌩 | Application/Authorization ‡ | Legal Land Description $\diamondsuit$ | Notification Type 🌲 | Status 🌲 | Received Date 🗘 |

5. Click **Delete**. The notification opens and is ready for deletion.

## Delete a Previously Submitted Flaring/Venting Notification

1. With the notification record open, click **Delete** at the top right of the screen. This enables delete mode.

| Flar | ing/Venting Notification                                        |                        | ė | Update | Delete |
|------|-----------------------------------------------------------------|------------------------|---|--------|--------|
|      | Validate                                                        |                        |   |        |        |
|      | Flaring Notification                                            |                        |   |        |        |
|      | What type of authorization is this notification for? $^{\star}$ | Well Pipeline Facility |   |        |        |
|      | What authorization number is this notification for? *           | 99999                  |   |        |        |
|      | Does this location have an EPEA approval? *                     | Yes No                 |   |        |        |
|      | General Information                                             |                        |   |        |        |

- 2. Scroll to the bottom of the notification screen.
- 3. In the Reason section, enter a reason for deleting this notification.

| Reason                                                     |   |                                                                              |  |
|------------------------------------------------------------|---|------------------------------------------------------------------------------|--|
| Please enter a reason for updating / del<br>this notificat | - | Apologies for the double entry. We are removing this duplicate notification. |  |

# Validate and Submit Deletion

- 1. Click **Validate** to check for errors. Validate
- 2. Errors will be highlighted in red. Fix any errors and click **Validate** again.

| Please enter a reason for updating / deleting<br>this notification * | Reason |                                                                                                 |
|----------------------------------------------------------------------|--------|-------------------------------------------------------------------------------------------------|
|                                                                      |        | ▲ This field is required and needs to be updated with each Update or on Delete of Notification. |

3. Click Accept Disclaimer.

#### 4. Click I Agree to accept the declaration and disclaimer. You must agree to submit the notification.

## Declaration and Disclaimer

I confirm that any personal information submitted to the AER is compliant with the submitter's obligations under applicable privacy protection legislation (e.g., Personal Information Protection Act or "PIPA") and the submitter is authorized to provide the personal information to the AER. I acknowledge that the information submitted may be disclosed as part of an AER proceeding and may be placed on the public record, or may be routinely publicly disseminated.

Where statutory confidentiality applies, I acknowledge that the AER may make all or any portion of the information submitted publicly available on expiry of statutory confidentiality status.

I confirm that the information submitted is accurate and includes a complete representation of all the information that is required to be submitted. I am aware that providing false or misleading information to the AER may result in enforcement action. I acknowledge that submission of complete and accurate information is the sole responsibility of the regulated party.

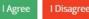

#### 5. Click Submit Deletion.

| Reason                                                               |                                                                              |
|----------------------------------------------------------------------|------------------------------------------------------------------------------|
| Please enter a reason for updating / deleting<br>this notification * | Apologies for the double entry. We are removing this duplicate notification. |
| Validate View Disclaimer                                             | Submit Deletion                                                              |

#### 6. The Notification Deleted message box appears. Click OK. OneStop returns you to the main landing page.

| Notification Deleted | ×                                       |
|----------------------|-----------------------------------------|
| i                    | You have deleted notification 99999999. |
|                      | ОК                                      |